## **SILVERCODERS PERON**

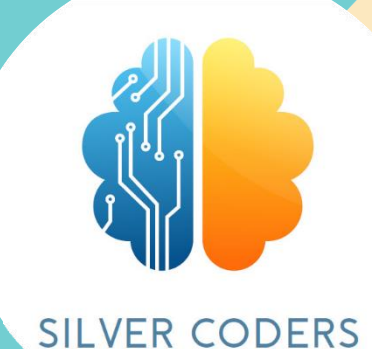

## **GHID DE UTILIZARE**

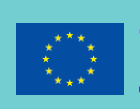

Co-funded by the Erasmus+ Programme of the European Union

2020-1-SE01-KA227-ADU-092582

## **SILVERCODERS PERON**

# **GHID DE UTILIZARE**

*Sprijinul Comisiei Europene pentru realizarea acestei publicații nu constituie o aprobare a conținutului, care reflectă numai punctele de vedere ale autorilor, iar Comisia nu poate fi trasă la răspundere pentru orice utilizare a informațiilor conținute de aceasta*

### **PLATFORMA SILVERCODERS**

Platforma noastră găzduiește eCourse-ul **"Instruiți formatorii - Facilitați codificarea pentru cursanții adulți:** un program pentru formatori care colectează materialele dezvoltate pentru implementarea Programului SilverCo- ders și a metodologiei de învățare.

Acest ecourse a fost dezvoltat în cadrul proiectului "Programul SilverCoders, finanțat de Erasmus+ al Comisiei Europene.

### **PENTRU A URMĂRI CURSURILE NOASTRE, VIZITAȚI: HTTPS://SILVERCODERS.EU/TRAINING/ ȘI SELECTAȚI LIMBA DVS.**

#### Available courses

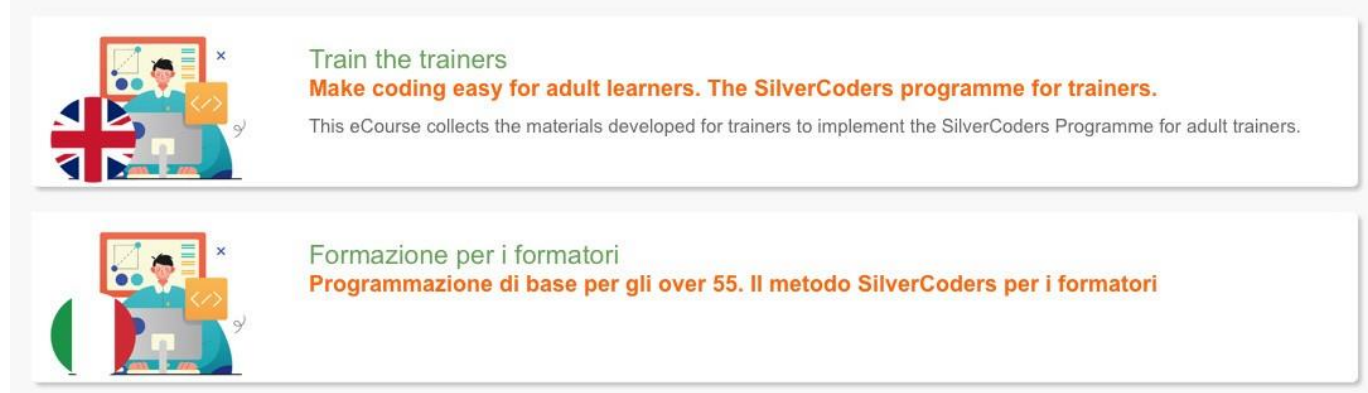

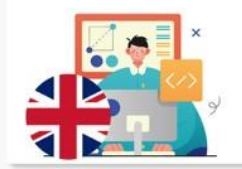

Formação de Formadores Literacia digital e programação básica para maiores de 55. O método SilverCoders para formadores.

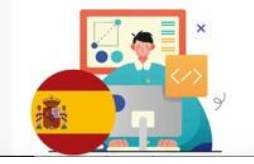

Formación para formadores Programación básica para mayores de 55. El método SilverCoders para formadores Pentru a accesa ecourse trebuie să vă creați propriul cont. Pentru a continua, faceți clic pe **creați un cont nou și completați câmpurile necesare.**

**Acordați atenție și citiți cu atenție instrucțiunile atunci când creați parola: pas- sabia trebuie să aibă cel puțin 8 caractere, cel puțin 1 cifră (cifre), cel puțin 1 literă (litere) minusculă** ( **litere**), **cel puțin 1 literă (litere) superioară (majuscule), cel puțin 1 caracter** 

**special (caractere), cum ar fi \*, -, sau #**

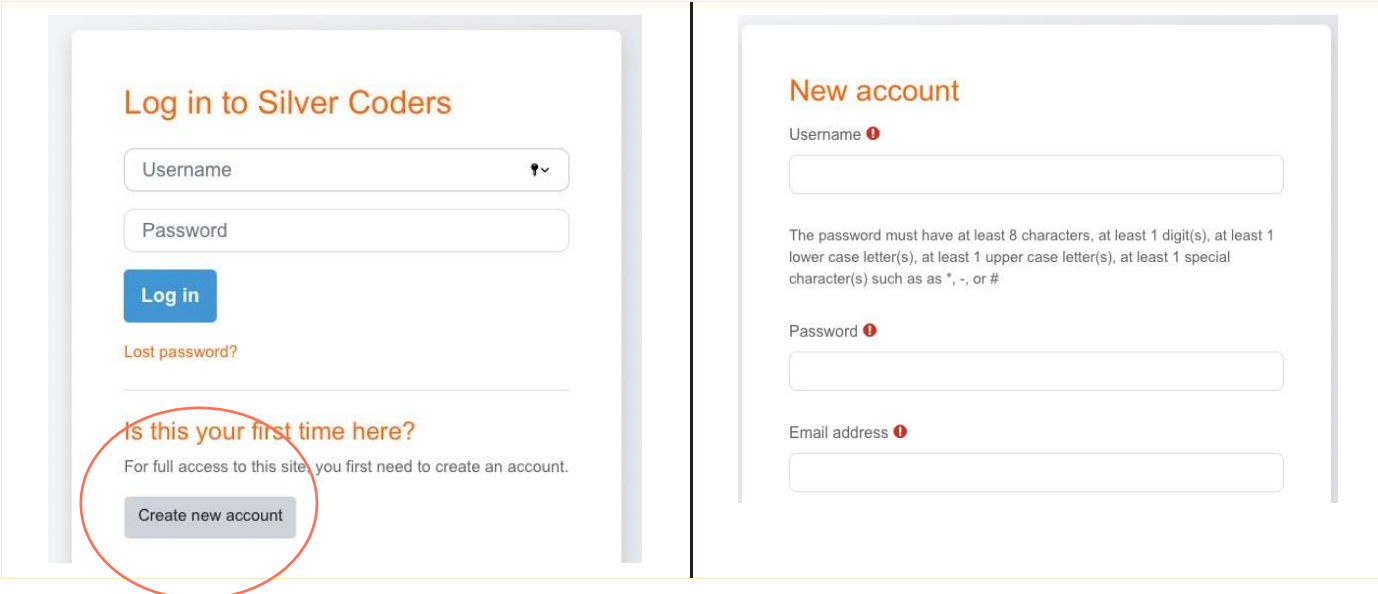

După finalizarea procedurii de înregistrare, veți primi un e-mail de confirmare care conține un link. Acest pas este necesar pentru a finaliza crearea contului și pentru a vă permite să accesați cho-sen ecourse.

**Dacă nu primiți e-mailul de confirmare**, **vă rugăm să bifați folderul nedorit din caseta de e-mail.**

### **ACUM, SUNTEȚI GATA SĂ VĂ DEPLASAȚI ȘI SĂ NAVIGAȚI PRIN ECOURSE-UL NOSTRU!**

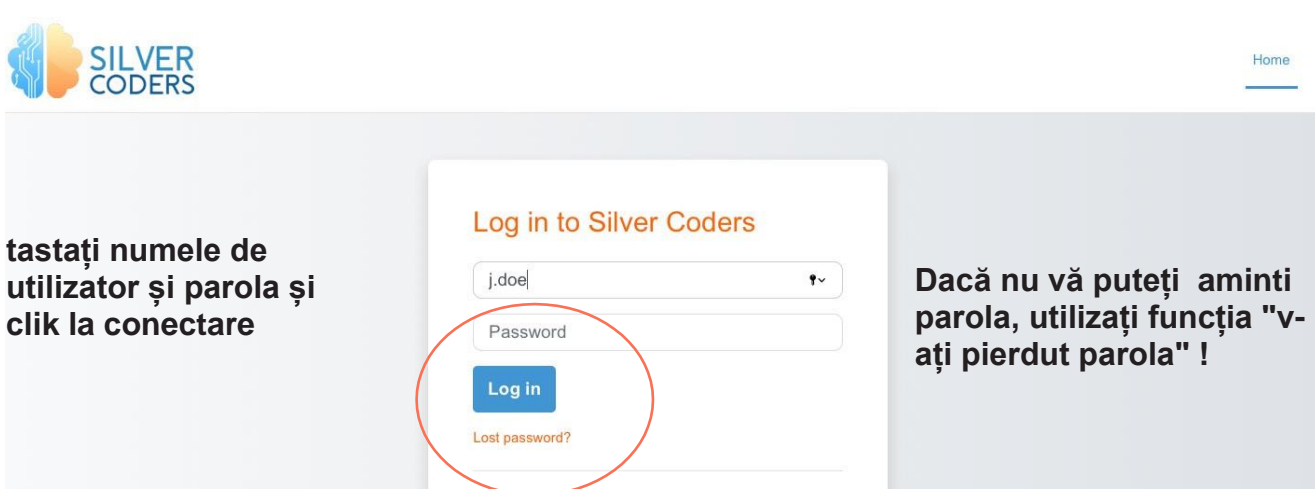

#### $\vee$  Materials for trainers

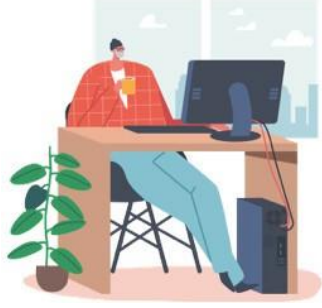

#### Welcome to the train for trainers ecourse providing SILVERCODERS adults' training programme materials.

The following modules are developed in the form of "half baked" scenarios addressing real-world needs; Through our methologogy, Learners will be challenged to complete the given solutions by programming small snippets of code. This is a "low floor" approach to learning, namely the initial knowledge required by learners for starting their engagement is low thus encouraging all to participate.

#### Modulele SilverCoders **sunt dezvoltate sub forma unor** scenarii **"pe jumătate coapte" care abordează nevoile din lumea reală.**

Ecourse-ul nostru este disponibil în limbile engleză, greacă, portugheză, suedeză, italiană, spaniolă și română. Acesta găzduiește 32 de provocări care pot fi abordate, acoperind următoarele subiecte:

**Alfabetizarea digitală** de bază **Crearea de aplicații** fără cod **Crearea de conținut digital Crearea de probleme învățarea bazată pe învățarea de bază Programare avansată Resurse educaționale** suplimentare **(lecții** video **și** fișe **de învățare)**

### **TABLOUL DE BORD**

După ce vă conectați la site-ul Moodle, atunci vă va duce la pagina tabloului de bord. Apoi, observați următoarele pe tabloul de bord - cursuri, abilități, insigne, calendar și celelalte legate de învățarea dvs.

Aruncați o privire peste tabloul de bord, astfel încât să devină ușor să aflați care este locul în care se află.

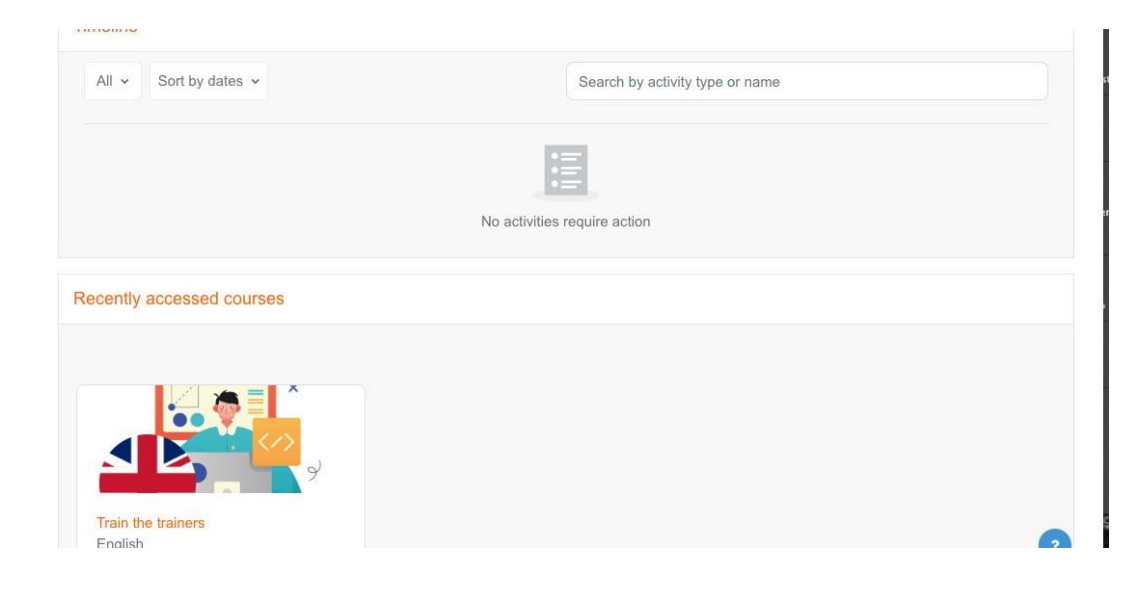

### **PROFILUL DVS.**

Îți poți accesa profilul din meniul utilizatorului din dreapta sus. Este locul unde îți vezi numele și o săgeată. Faceți clic acolo pentru a deschide meniul. Dacă faceți clic pe linkul Profil, veți afișa alte opțiuni, cum ar fi o listă a cursurilor dvs., orice intrări pe forum și blog și un link pentru a vă edita profilul.

Ca student, vă puteți verifica profilul, îl puteți actualiza cu informații sau cu o imagine. Ia act de subțire-gs sub profilul dumneavoastră.

 Găsește-ți profilul în colțul din dreapta sus al ecranului (atunci când folosești un desktop). Și selectează fotografia de profil (care îți oferă o listă verticală) pentru a accesa pagina de profil.

 $\Delta$ 

SC

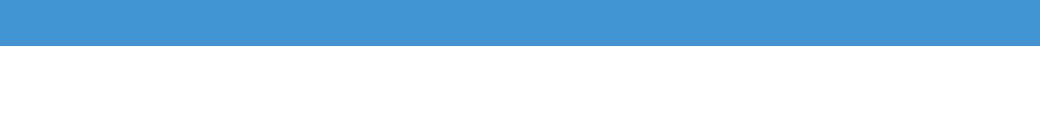

### **CURSURILE DVS.**

Când sunteți conectat, plaftorm afișează numai cursurile la care sunteți înscris (pentru a evita clut- ter și confuzie).

### **VEZI-ȚI CURSURILE MOODLE DINTR-O PRIVIRE**

Îl veți găsi în tabloul de bord principal ca "Prezentare generală a cursului". Aruncați o privire la ele din tabloul de bord. Ca și numele unui curs și progresul său. Dacă v-ați înscris la multe cursuri, atunci veți găsi informațiile legate de toate acestea aici.

Sau vezi cursurile înscrise chiar de pe pagina ta de profil. Veți găsi cursurile în partea de jos a paginii respective.

### **VEZI UN CURS**

Autentifică-te și accesează oricare dintre cursurile moodle din diferite locații. Fie că este vorba de "Cursurile mele", "Prezentare generală a cursurilor". Sau fie că este vorba de la pagina de profil.

Uită-te prin capitole, subiecte și whatnots de curs. Și aruncați o privire la gra- des, competențe și insigne asociate cu un curs.

Basic digital literacy FILE Mark as done Challenge 1 | Understanding Internet 317.3 KB PDF document This lesson will focuses the Internet and how to use it properly. Though this challenge, learners will first learn about the Internet and will then discover the different web browsers available and what their differences are. They will discover how to use their browsers to do a simple search and understand the difference between a browser and a search engine. The trainees will then practice several more elaborate ways to type web searches and will compare their results. They will also be made aware of the degree of relevance and trustworthiness of the different results they have found.

Faceți clic pe titlul lecției pentru a accesa capitolul pentru a accesa documentul pdf. Yoi poate citi sau downlod și de imprimare. Fiecare unitate reprezintă o provocare un scenariu posibil , care poate fi folosit ca o documentație bace pentru a dezvolta un anumit subiect.

Utilizați metoda noastră pentru cursurile online și în prezență.

### **ESTE NEVOIE DE APROXIMATIV 20 DE ORE NON-STOP PENTRU A FINALIZA COMPLET TOATE MODULELE.**

Finalizarea cu succes va duce la un certificat.

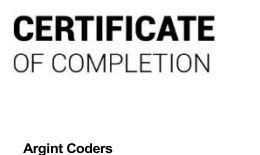

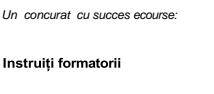

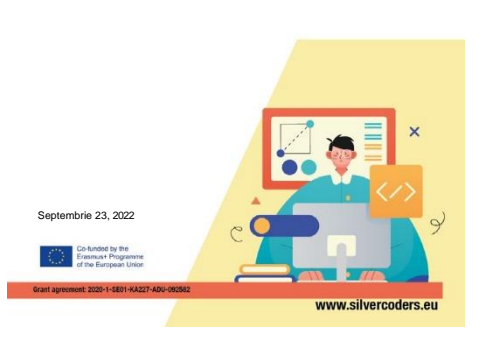

### **SEMNEAZĂ-TE DE LA MOODLE-UL TĂU**

În cele din urmă, semn off de la LMS Moodle dumneavoastră. Pentru a face acest lucru, selectați opțiunea "Deconectare" din meniul vertical din fotografia de profil.

În acest fel vă puteți deconecta în siguranță de la Moodle LMS ca student.

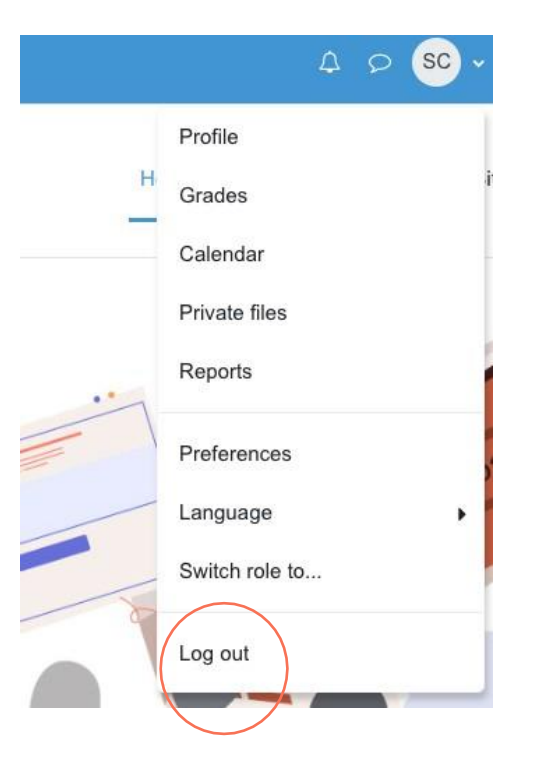

Acest ghid a fost dezvoltat pentru a fi o resursă de sprijin utilă în cadrul proiectului SILVERCODERS (Digital Literacy Improvement Through Effective Learning experiences for Adults) care vizează consolidarea abilităților de codificare a peste 55 de adulți.

### **PENTRU A AFLA MAI MULTE, URMAȚI LINKUL SAU SCANAȚI CODUL QR!**

**[WWW.SILVERCODERS.EU](http://www.silvercoders.eu/)**

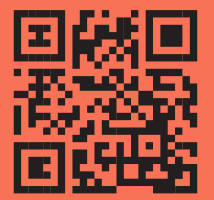